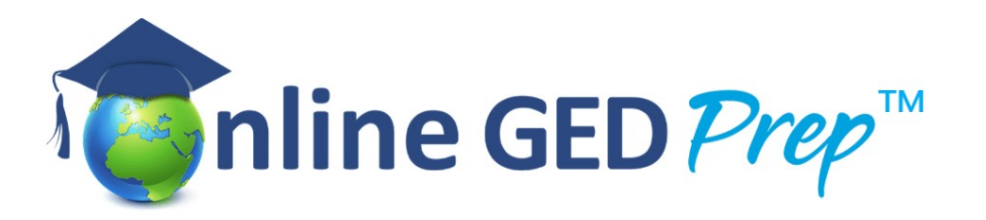

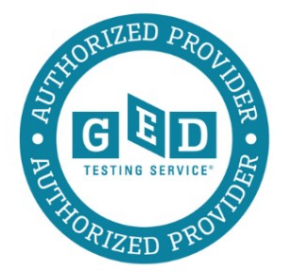

#### **Steps to create a GED.com account**

**Your name on your account must exactly match your identification document that will be presented at the test centre. If your name does not match you will not be able to sit for your exam and you will not receive a refund.**

Please note that students are required to provide one valid form of identification.

- The ID must be government issued and non-expired.
- It must also include the student's name, date of birth, **signature**, and photograph.
- Students can provide more than one form of identification to meet the requirements above.

If the student does not provide the proper IDs, the student will **NOT** be allowed to test.

#### **Go to GED.com**

You will need to click 'Don't have an account? Create one.'

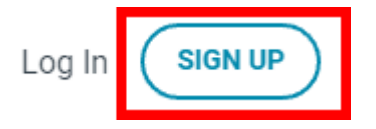

Fill in your email address and choose a password.

**EMAIL** 

Please provide an answer. **PASSWORD**  $\varnothing$ **SIGN UP** 

Already have an account? LOG IN

Then you will need to fill in all the details and accept the policies on the following pages, as below.

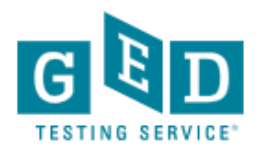

# **Create Account: Contact Information**

Please provide the following information to get started.

Enter your name as it appears on your official identification.

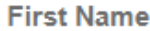

Please provide an answer.

**Middle Name (optional)** 

**Last Name** 

## **Date of Birth**

Some states have specific age requirements.

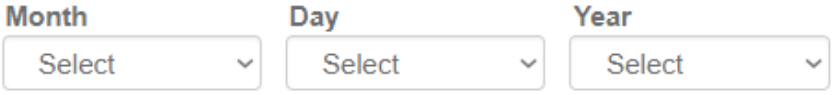

## **Mailing Address**

This will help us find your closest testing center.

### Country

**United States** 

**Mailing Address 1** 

**Mailing Address 2 (optional)** 

**City** 

Keep filling in the survey with all the necessary information

South Africa falls under Other Countries. You will be asked if you are interested in attending GED Classes next, it is your choice which to answer.

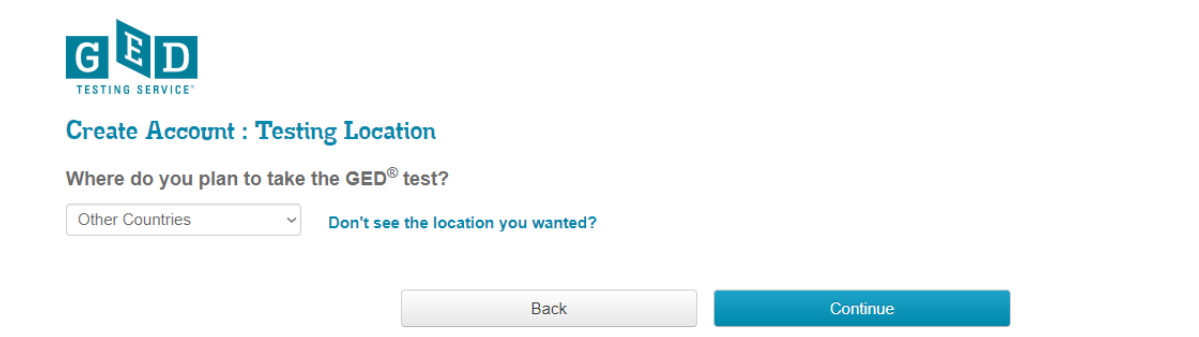

## **You can also request special concessions or an accommodation if you have a professionally diagnosed learning difficulty. See below**

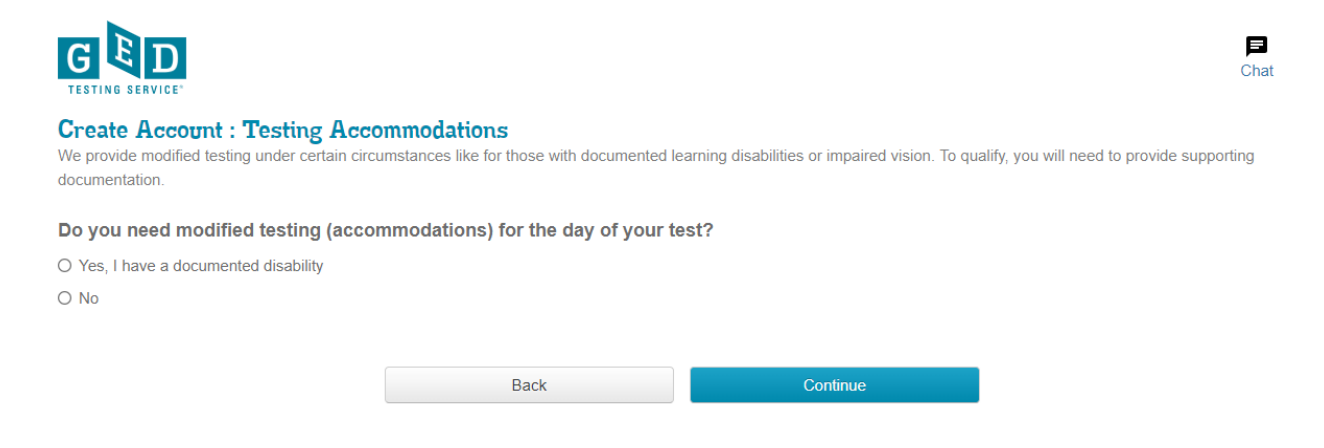

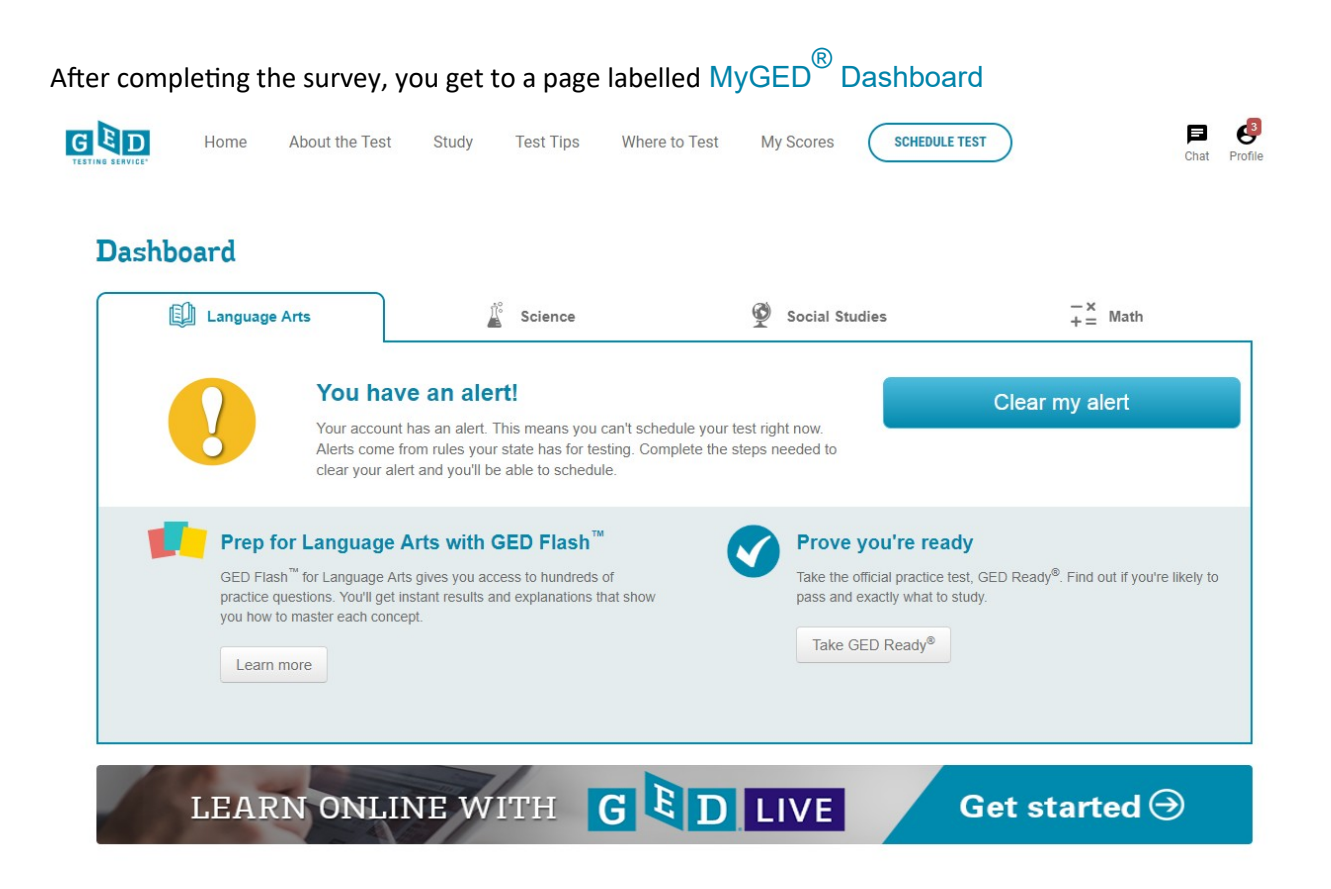

If the screen says "You have an alert", this is because you are under 18 and need a parent to sign a consent form.

If you are over 18, it will say "Start Scheduling" and you can continue through the online booking process.

Select the button that says "Start Scheduling" OR

Click "Clear my Alert" and download and print the form which must first be signed by both the parent and the candidate, scanned and emailed back to [h](mailto:Operations@GEDtestingservice.com)elp@ged.com. Make sure you use your full name as it appears on your identity document and on your newly created GED account when you do this.

Within 24 hours you should receive an email stating that your age requirement has been approved. You can then log in to the website again, and start scheduling your test.

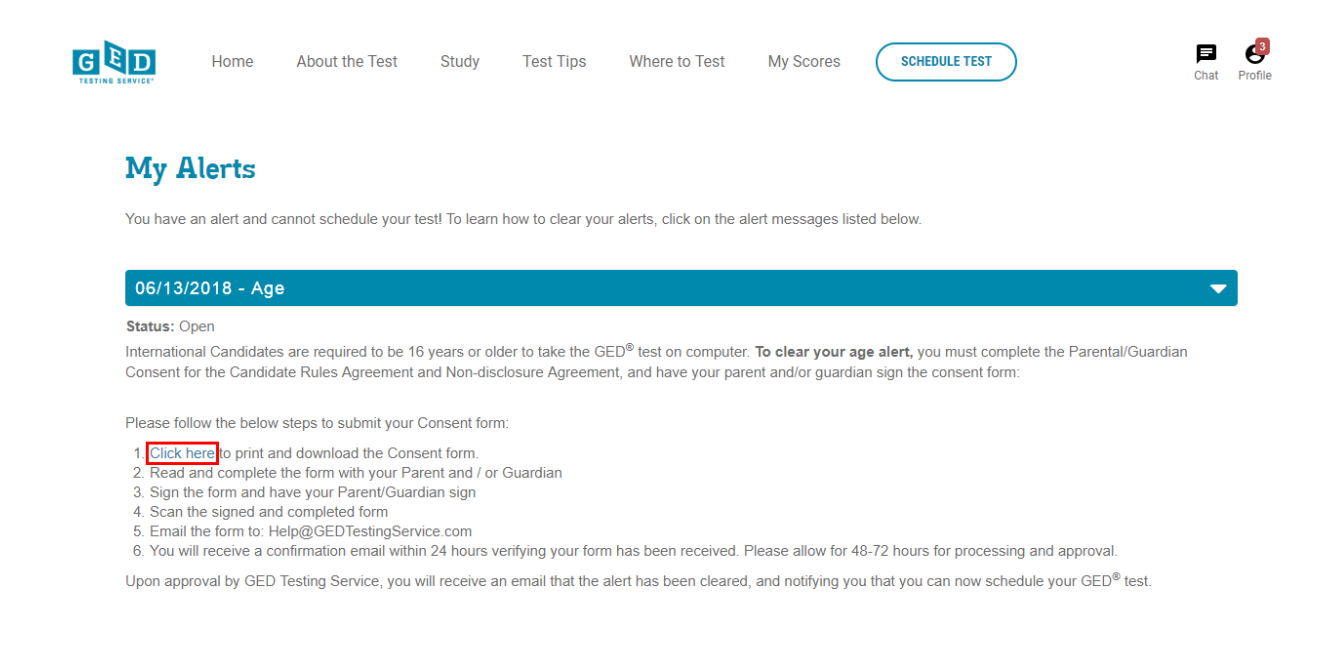